# **BỘ TÀI CHÍNH CỤC TIN HỌC VÀ THỐNG KÊ TÀI CHÍNH**

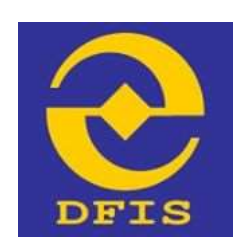

#### **Dự án**

## **NÂNG CẤP CỔNG DỊCH VỤ CÔNG VÀ HỆ THỐNG THÔNG TIN MỘT CỬA BỘ TÀI CHÍNH**

### **TÀI LIỆU**

## **HƯỚNG DẪN NỘP HỒ SƠ TRỰC TUYẾN**

**Dành cho Công dân, doanh nghiệp, tổ chức**

#### **Phiên bản tài liệu: 1.0**

**Đơn vị quản lý: Cục Tin học và Thống kê tài chính – Bộ Tài chính Đơn vị thực hiện: Công ty Cổ phần Giải pháp Công nghệ DTT**

**Hà Nội - 10/2021**

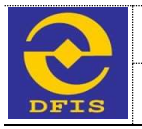

## **TRANG KÝ**

#### **Đại diện đơn vị thi công**

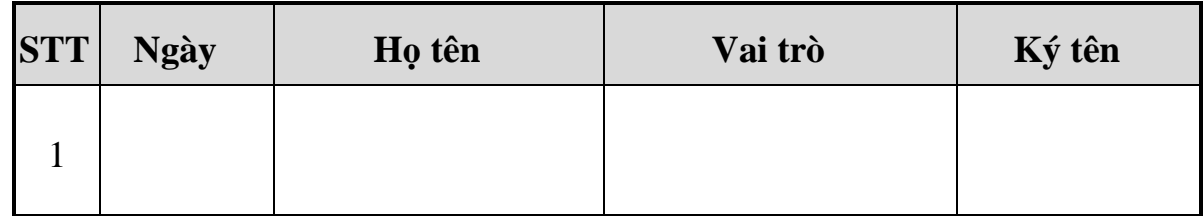

#### **Đại diện bộ phận giám sát thi công**

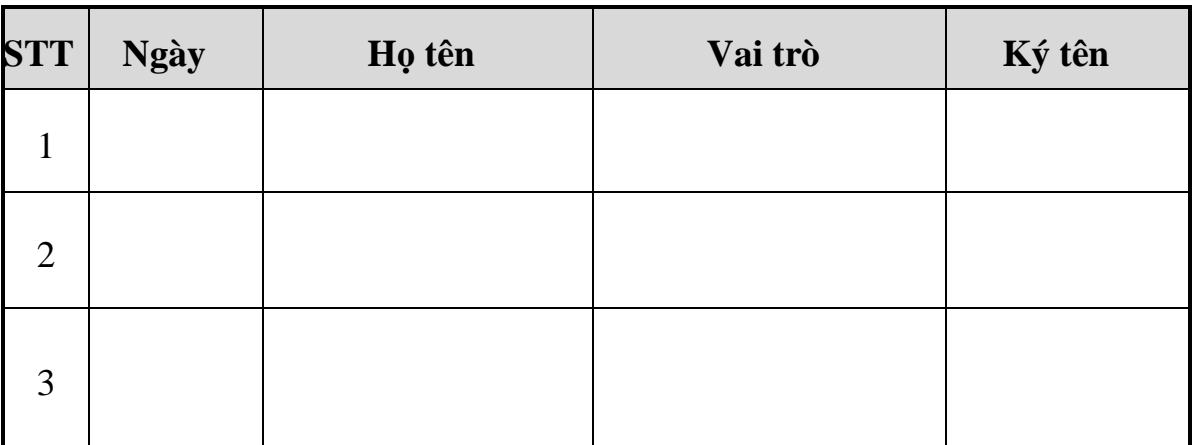

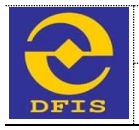

## **MỤC LỤC**

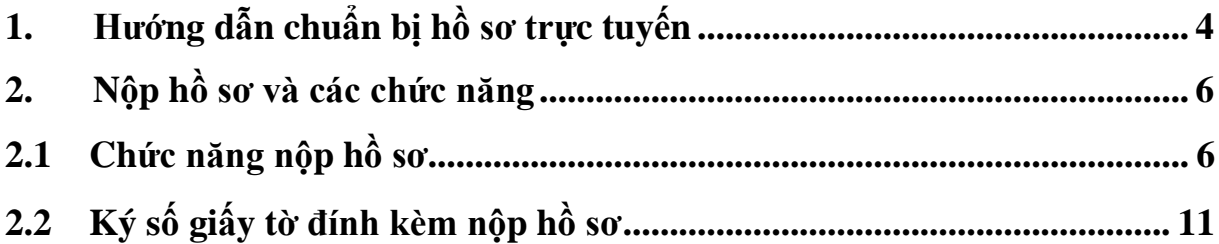

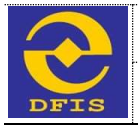

### **1. Hướng dẫn chuẩn bị hồ sơ trực tuyến**

Để thực hiện đăng ký dịch vụ công trực tuyến, Người dùng phải chuẩn bị hồ sơ và thực hiện theo các bước sau:

- ➢ Xem thông tin hướng dẫn làm thủ tục và download các biểu mẫu liên quan đến thủ tục theo yêu cầu.
- ➢ Chuẩn bị đầy đủ bộ hồ sơ theo yêu cầu của thủ tục. Để thực hiện, người dùng cần scan đầy đủ các giấy tờ theo thành phần hồ sơ của thủ tục. Người dùng xem thành phần hồ sơ bằng cách nhấn trực tiếp vào tên thủ tục cần nộp hồ sơ màn hình hiển thị như sau:

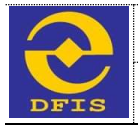

*Tài liệu Hướng dẫn Nộp hồ sơ trực tuyến dành cho Doanh nghiệp/Công dân/Tổ chức*

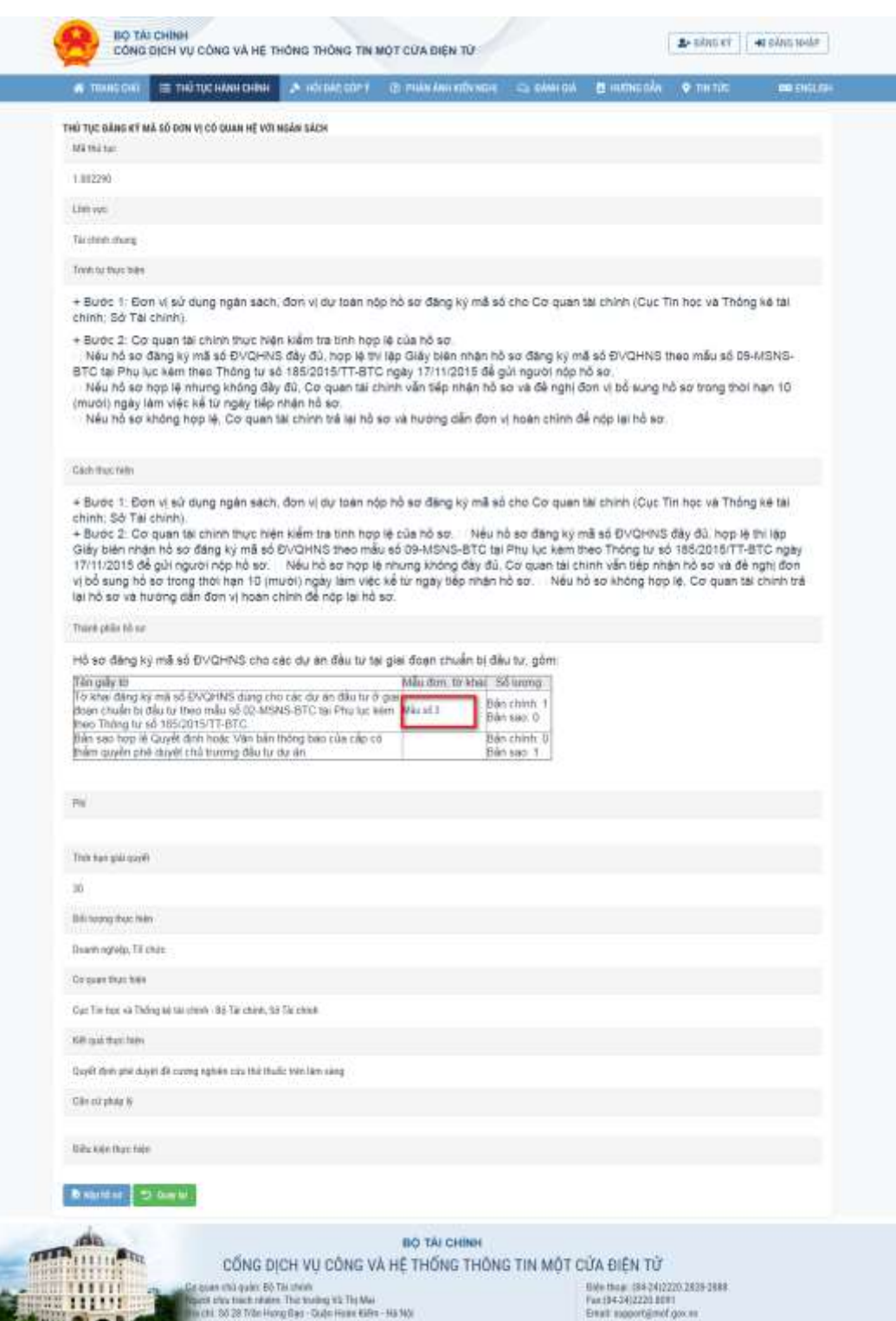

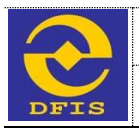

*Tài liệu Hướng dẫn Nộp hồ sơ trực tuyến dành cho Doanh nghiệp/Công dân/Tổ chức*

#### **2. Nộp hồ sơ và các chức năng**

#### **2.1 Chức năng nộp hồ sơ**

Sau khi đã chuẩn bị đầy đủ bộ hồ sơ scan, người dùng đăng nhập vào hệ thống và thực hiện nộp hồ sơ trực tuyến theo các bước sau:

**- Bước 1:** Người dùng truy cập vào cổng thông tin dịch vụ công Bộ Tài Chính bằng các tài khoản đã đăng ký chọn menu *"Thủ tục hành chính".*

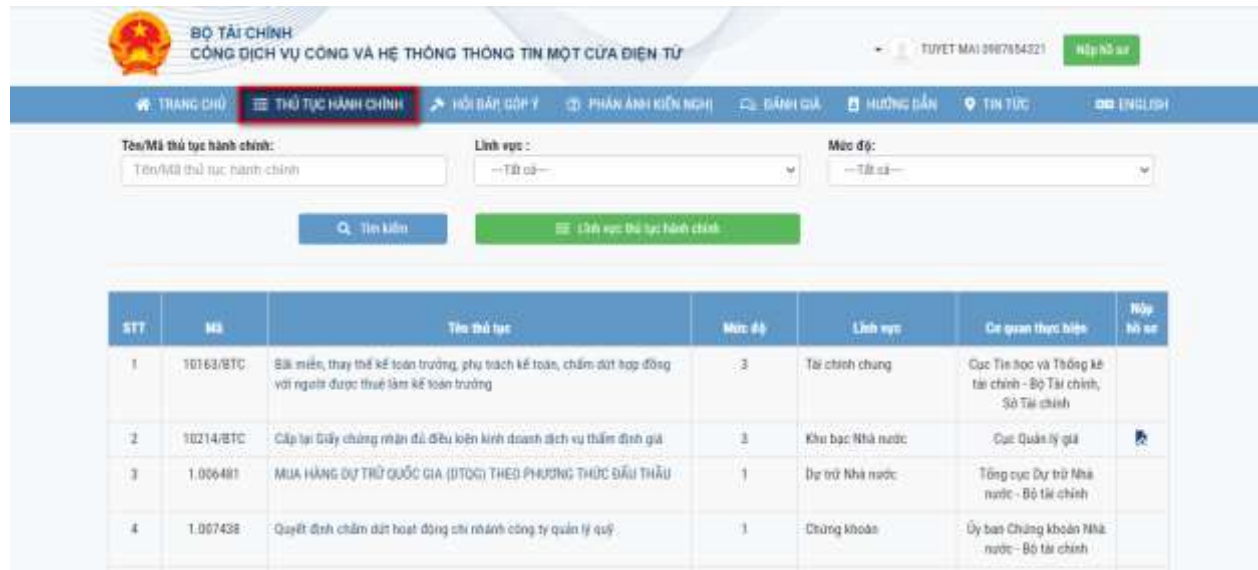

**- Bước 2:** Hệ thống sẽ hiển thị toàn bộ các thủ tục dịch vụ công, hoặc người dùng tìm kiếm dịch vụ công: Tên thủ tục, mã thủ tục, theo cơ quan quản lý và lĩnh vực, mức độ để tìm đúng thủ tục cần nộp hồ sơ.

**- Bước 3:** Tiếp theo người dùng nhấn biểu tượng *"Nộp hồ sơ"* để thực hiện nộp.

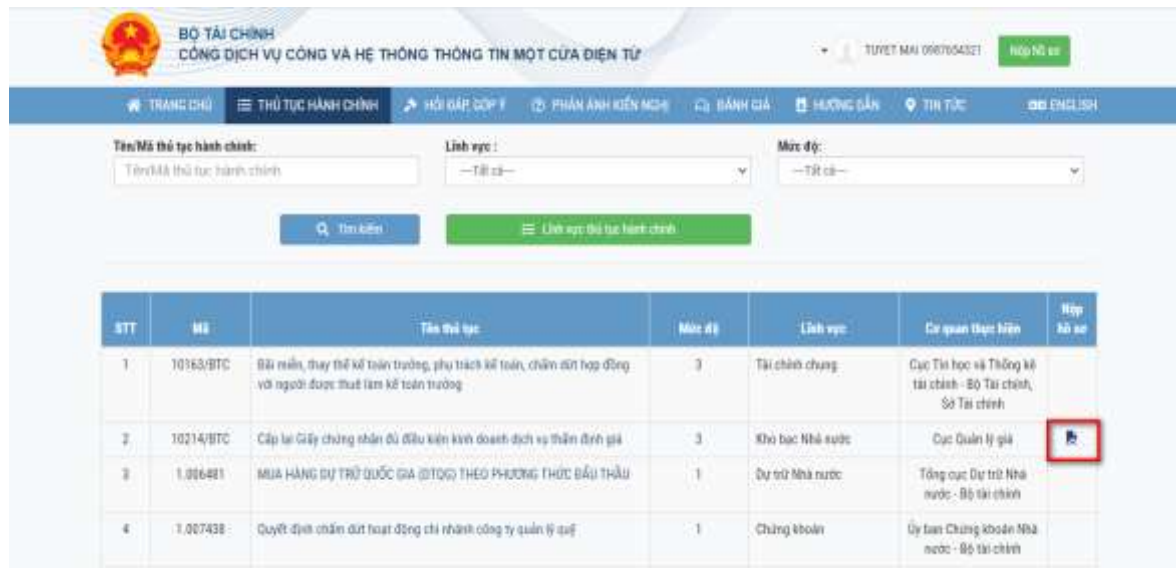

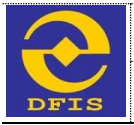

*Tài liệu Hướng dẫn Nộp hồ sơ trực tuyến dành cho Doanh nghiệp/Công dân/Tổ chức*

**- Bước 4:** Người dùng nhấn vào nút *"Nộp hồ sơ"* để vào màn hình chuẩn bị nộp hồ sơ trực tuyến, màn hình giao diện hiển thị:

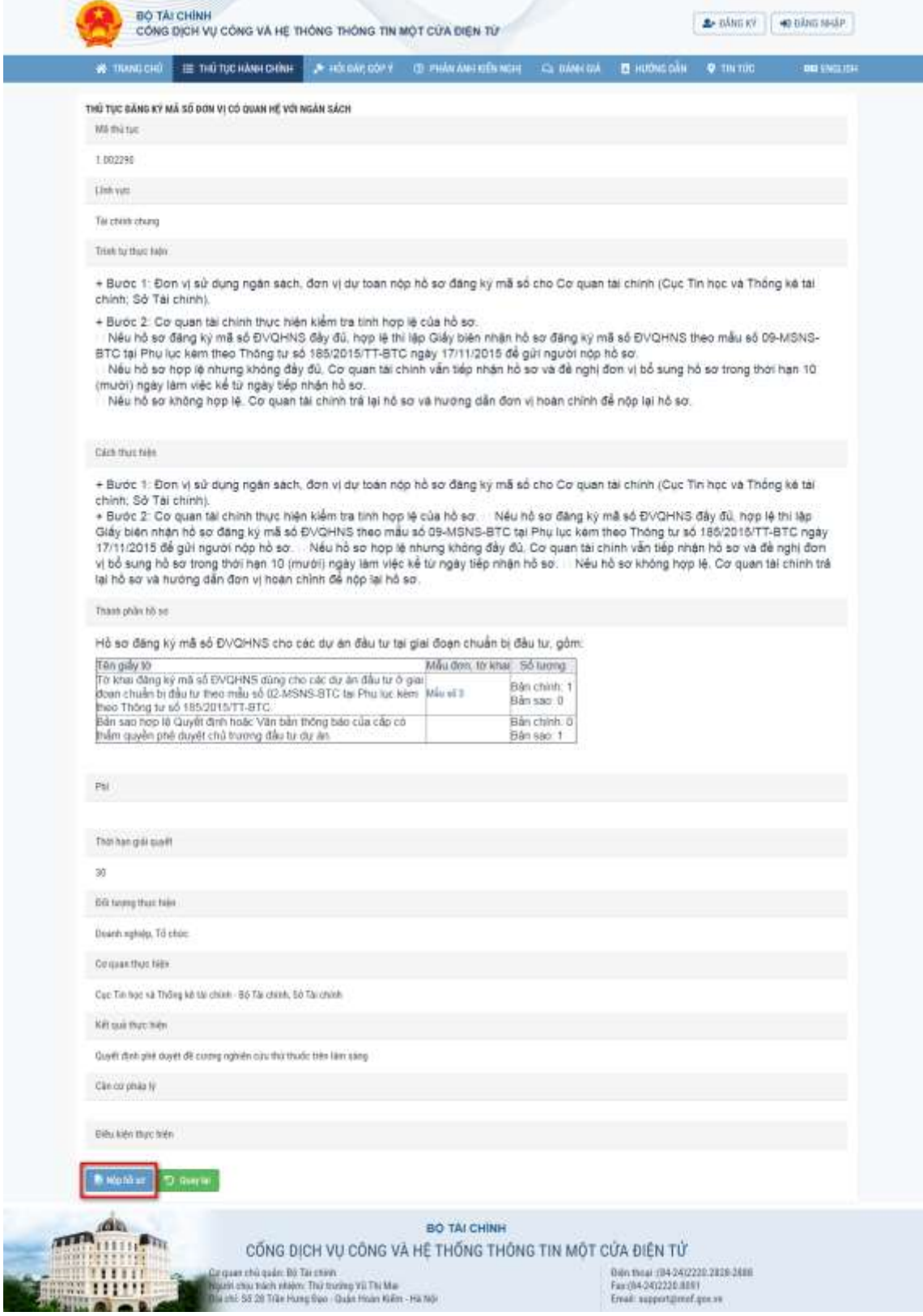

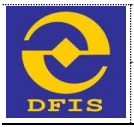

**- Bước 5:** Người dùng nhập đầy đủ thông tin vào các trường trên form (lưu ý: nhưng trường có dấu \* là những trường bắt buộc nhập). Người dùng tích chọn nút cam kết và nhấn nút *"Thực hiện bước tiếp theo"* để hoàn thành nhập đơn đăng ký và chuyển sang bước Tải thành phần hồ sơ

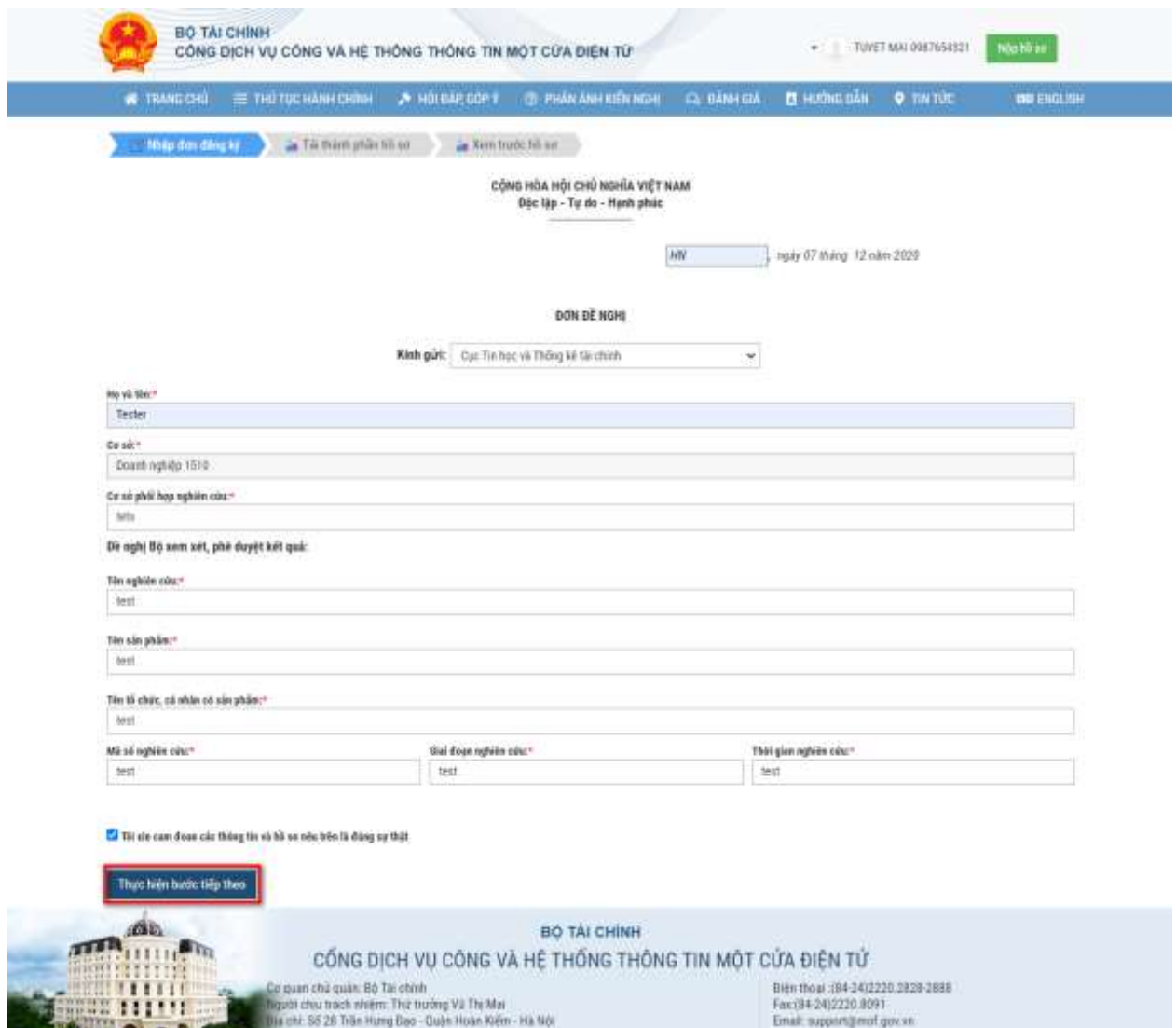

**- Bước 6:** Người dùng sẽ sử dụng các thành phần hồ sơ đã scan trong bộ hồ sơ đăng ký để thực hiện bước tải thành phần hồ sơ đính kèm bằng cách nhấn nút *"Tải lên"* (lưu ý: thành phần hồ sơ có dấu (\*) người dùng không được phép bỏ trống).

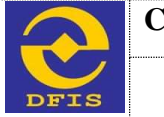

*Tài liệu Hướng dẫn Nộp hồ sơ trực tuyến dành cho Doanh nghiệp/Công dân/Tổ chức*

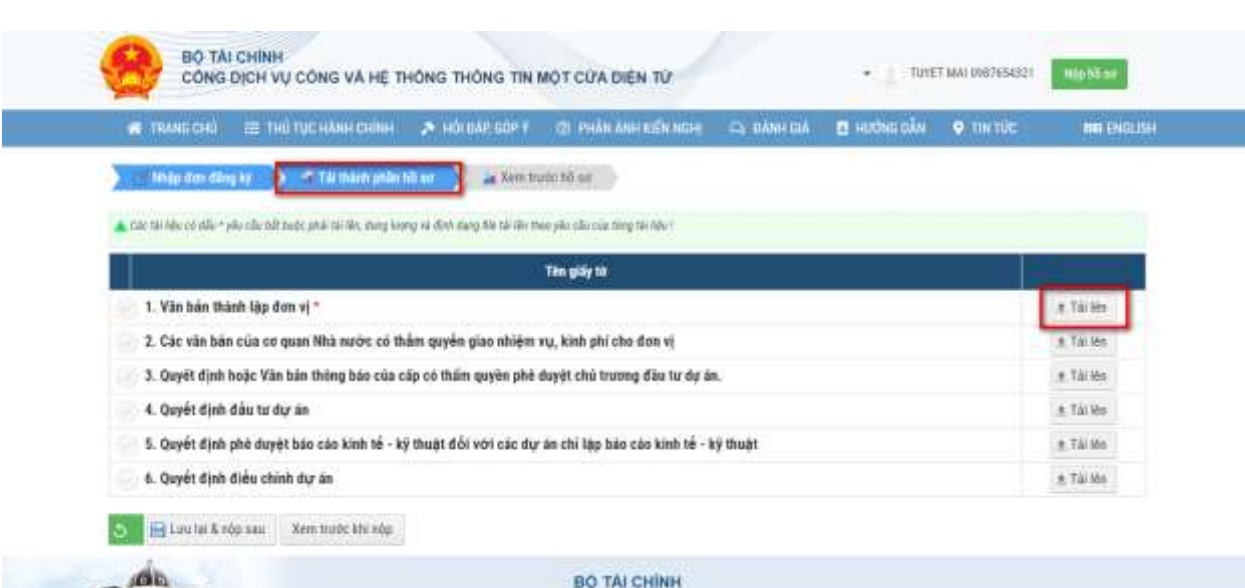

Thành phần giấy tờ sẽ được tải lên như sau:

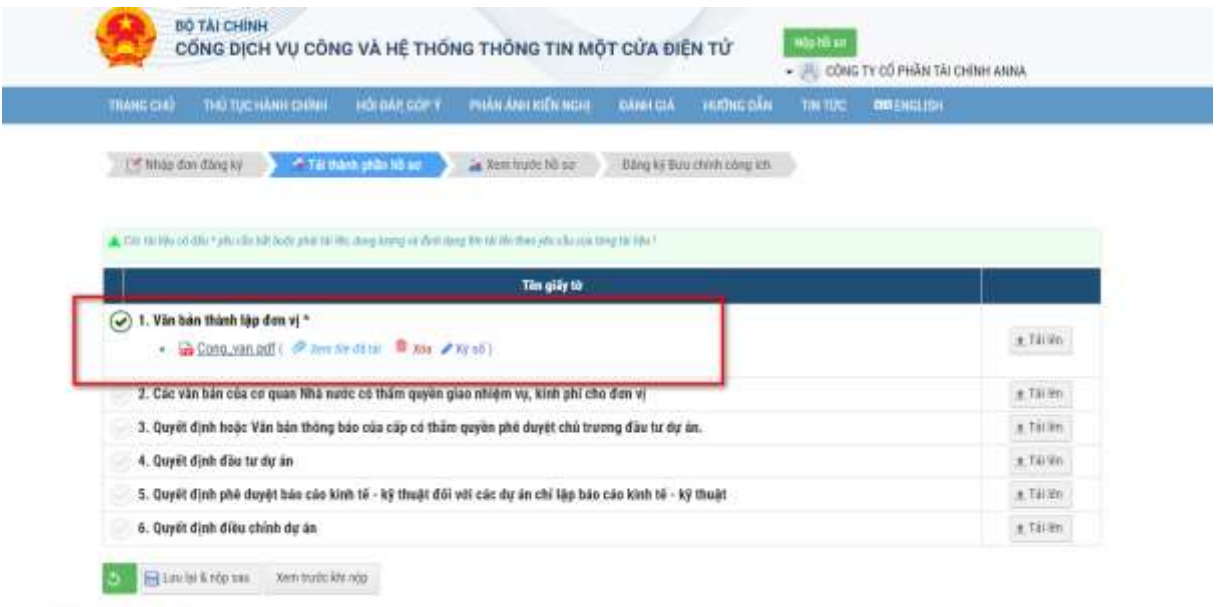

Doanh nghiệp/TC/CN khi nộp hồ sơ có thể thực hiện chức năng ký số giấy tờ bằng USB ký số được cấp cho DN/TC/CD. Cách thực hiện như sau:

**- Bước 7**: Sau khi tải thành phần hồ sơ để hoàn thành nộp hồ sơ người dùng click *"Xem trước khi nộp"*, sau đó nhấn *"Nộp hồ sơ"* hồ sơ sẽ được gửi đến các cơ quan xử lý. Hoặc người dùng nhấn nút *"Lưu lại và nộp sau"* hồ sơ sẽ được lưu ở trạng thái dự thảo và chuyển đến *Quản lý hồ sơ*

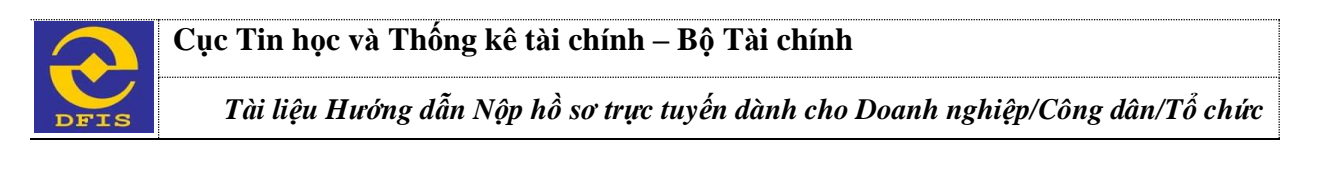

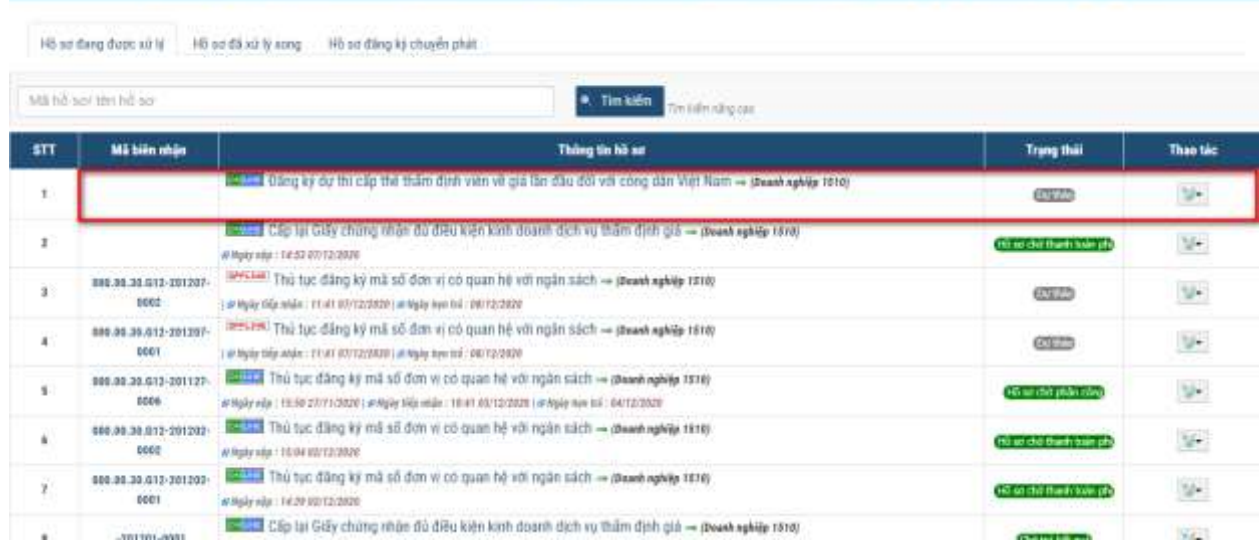

**- Bước 8:** Hồ sơ ở trạng thái *"Dự thảo"* cho phép người dùng chỉnh sửa nộp lại hồ sơ. Ngoài ra cho phép người dùng xem chi tiết, sửa, xóa, copy hồ sơ màn hình hiển thị như sau:

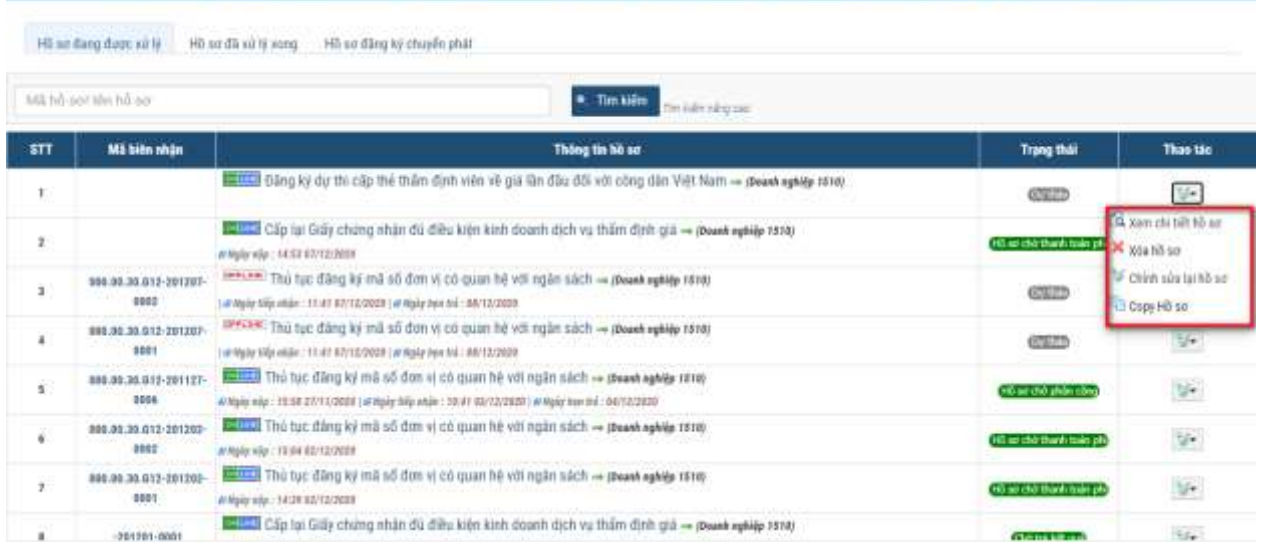

Ngoài ra người dùng có thể theo dõi trạng thái hồ sơ bằng cách vào màn hình *"Quản lý hồ sơ"* trạng thái hồ sơ hiển thị theo từng thủ tục đã được xử lý

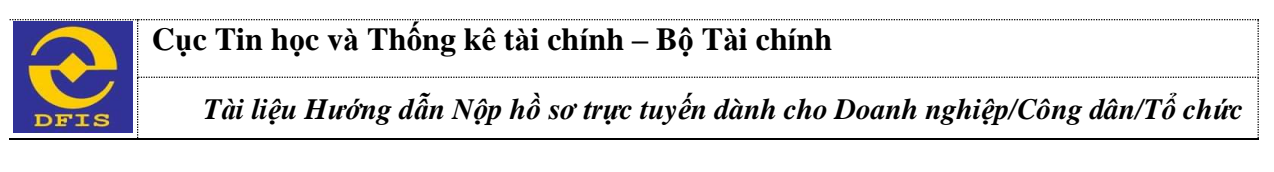

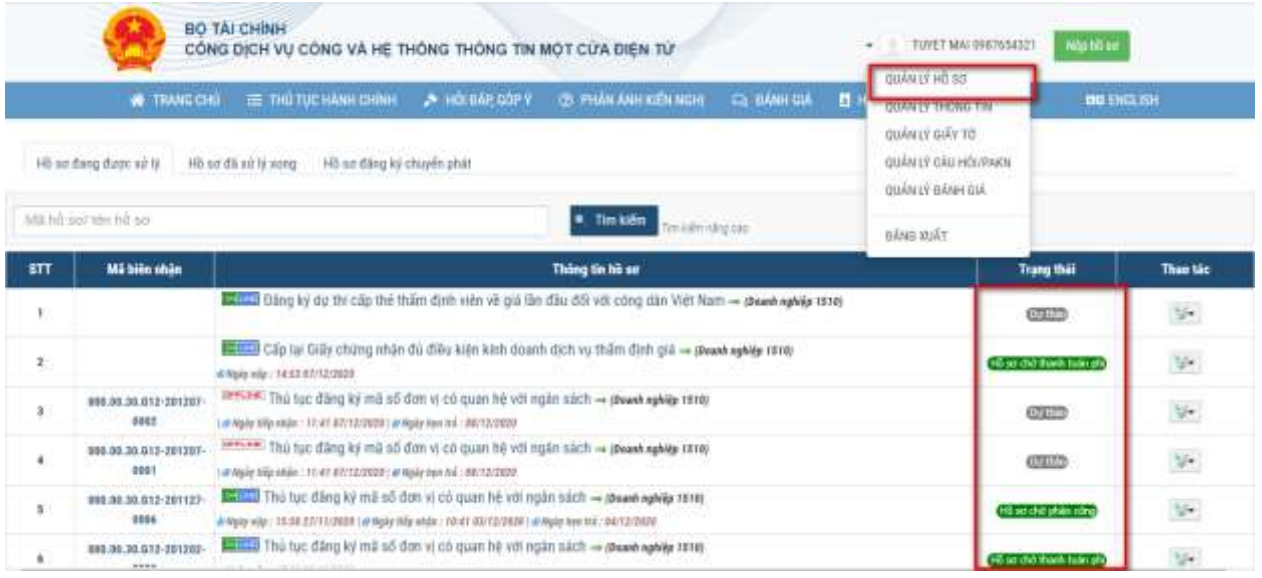

Người dùng có thể tìm kiếm hồ sơ trực tuyến bằng cách vào màn hình *"Quản lý hồ sơ"* nhấn nút "Tìm kiếm nâng cao" tìm kiếm theo lĩnh vực, thủ tục, mã biên nhận, tên hồ sơ, ngày nộp hồ sơ,…để tìm hồ sơ người dùng cần tìm. Màn hình giao diện hiển thị như sau

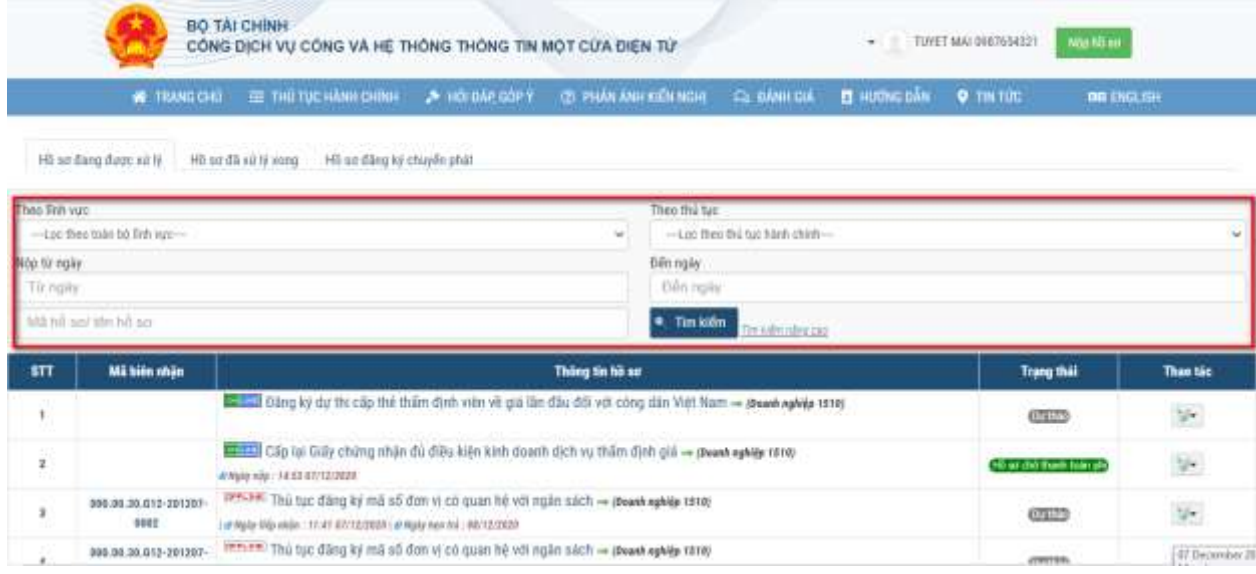

### **2.2 Ký số giấy tờ đính kèm nộp hồ sơ**

Hệ thống dịch vụ Công Cổng BTC có chức năng ký số giấy tờ đính kèm trong quá trình nộp hồ sơ. Để thực hiện chức năng này, người dùng sẽ thực hiện bước khai báo nộp hồ sơ và tải giấy tờ theo các bước như sau:

- **Bước 1**: Trên màn hình tải giấy tờ đính kèm hồ sơ, thực hiện tải thành công giấy tờ trên màn hình. → Nhấn nút "**Ký số"**

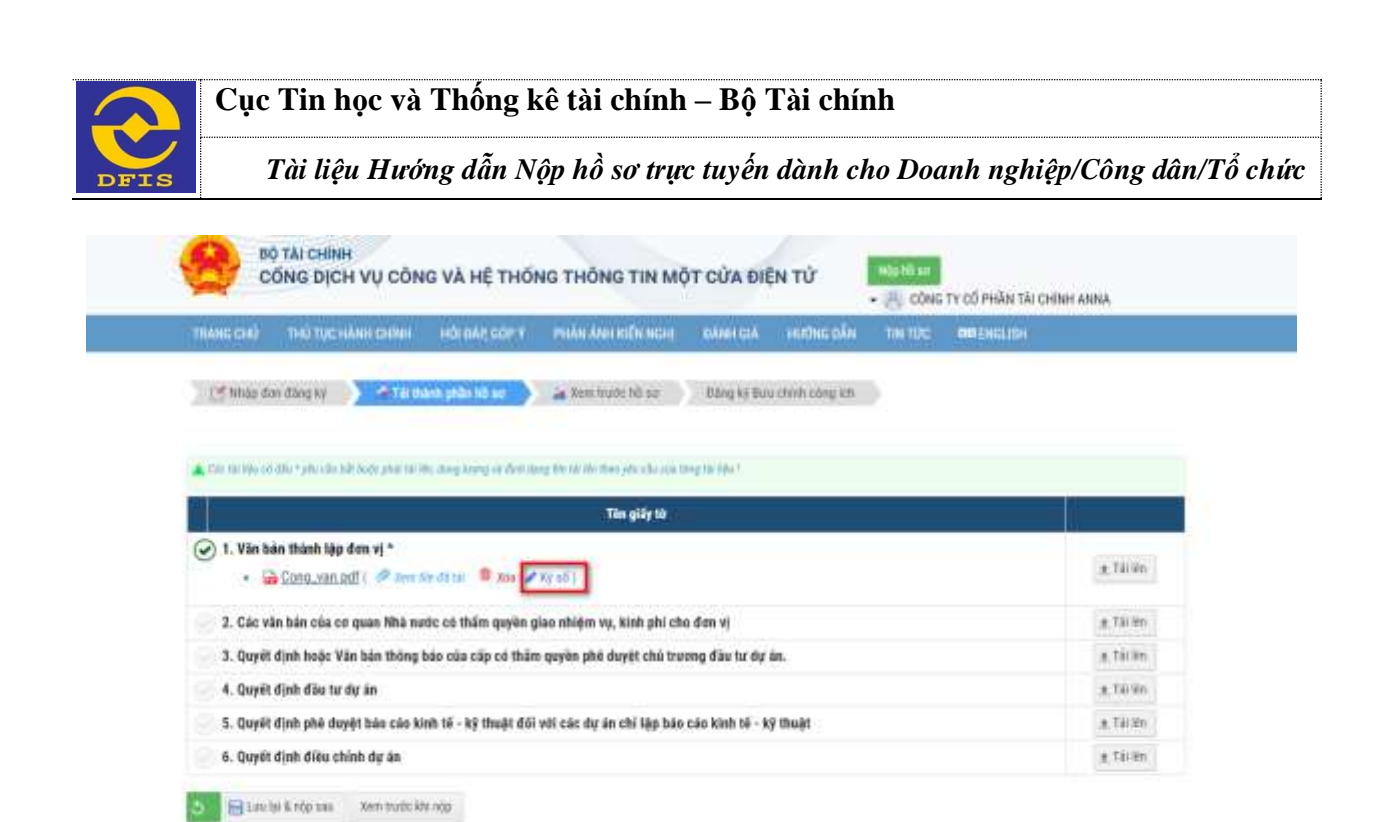

- **Bước 2**: Màn hình hiển thị thực hiện ký số giấy tờ đính kèm, nhấn nút "**Ký số**" bên dưới màn hình.

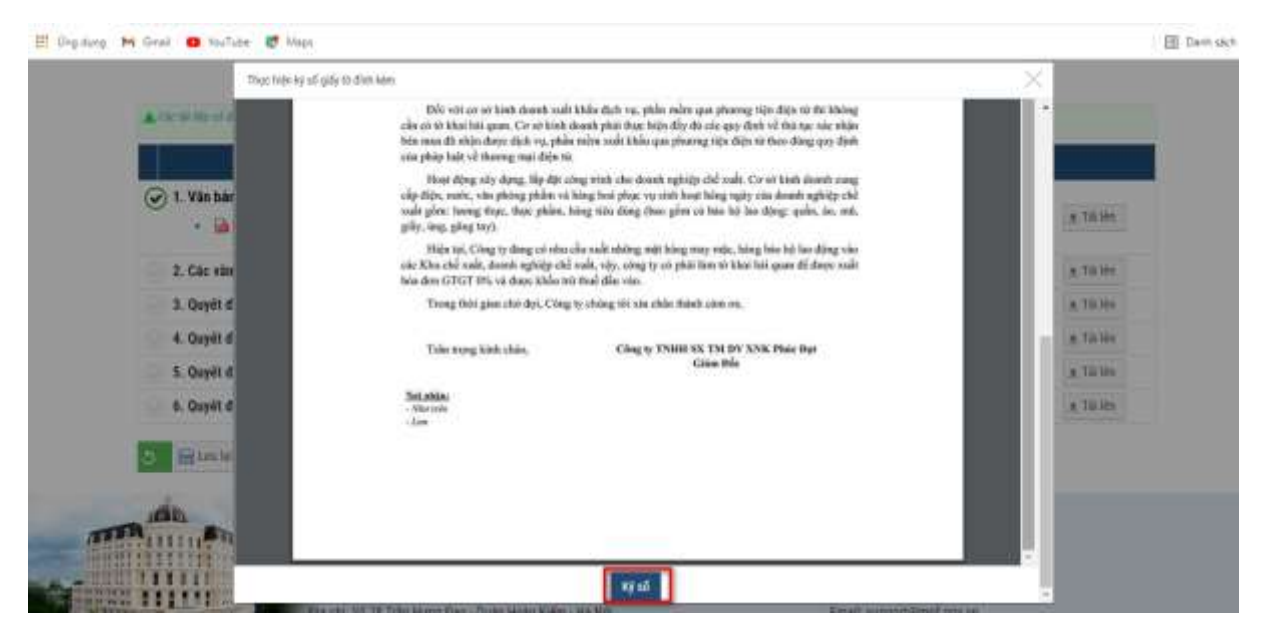

- **Bước 3**: Màn hình công cụ hỗ trợ ký số hiển thị: Chọn nút lệnh "**Chọn vị trí ký**" → Đưa mẫu chữ ký vào đúng vị trí cần ký. → Nhấn nút "**Ký số"** trên màn hình

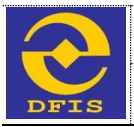

*Tài liệu Hướng dẫn Nộp hồ sơ trực tuyến dành cho Doanh nghiệp/Công dân/Tổ chức*

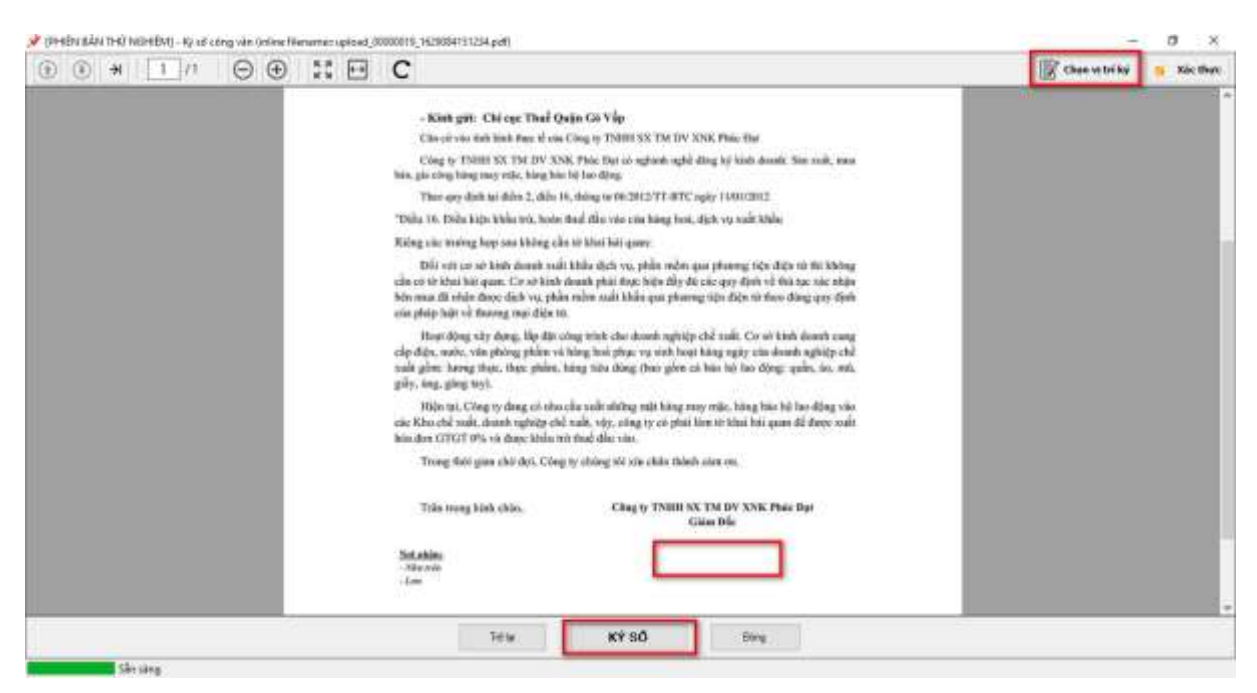

- Người dùng nhấn nút "**Hoàn thành**" để kết thúc ký số cho giấy tờ.

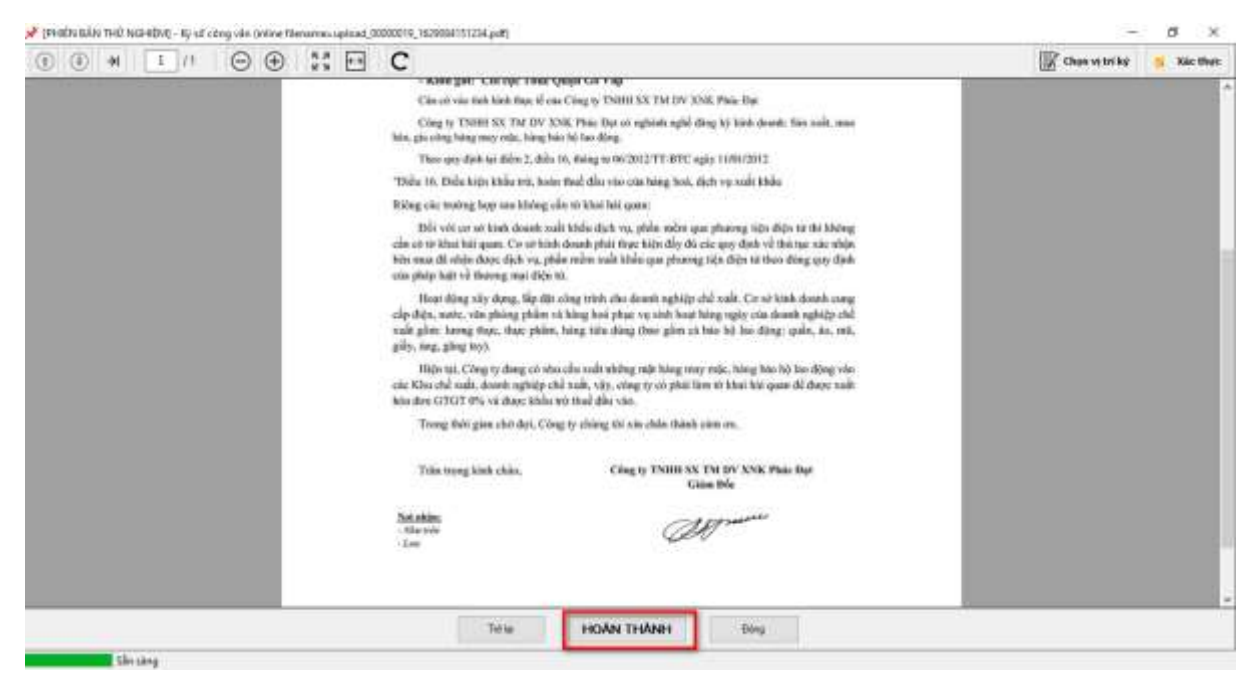

- **Bước 4**: Sau khi hoàn thành ký số, người nộp hồ sơ DN/CD/TC có thể nhấn nút "**Xem lại giấy tờ**" để kiểm tra giấy tờ đã được ký số chưa.

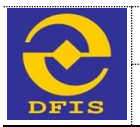

*Tài liệu Hướng dẫn Nộp hồ sơ trực tuyến dành cho Doanh nghiệp/Công dân/Tổ chức*

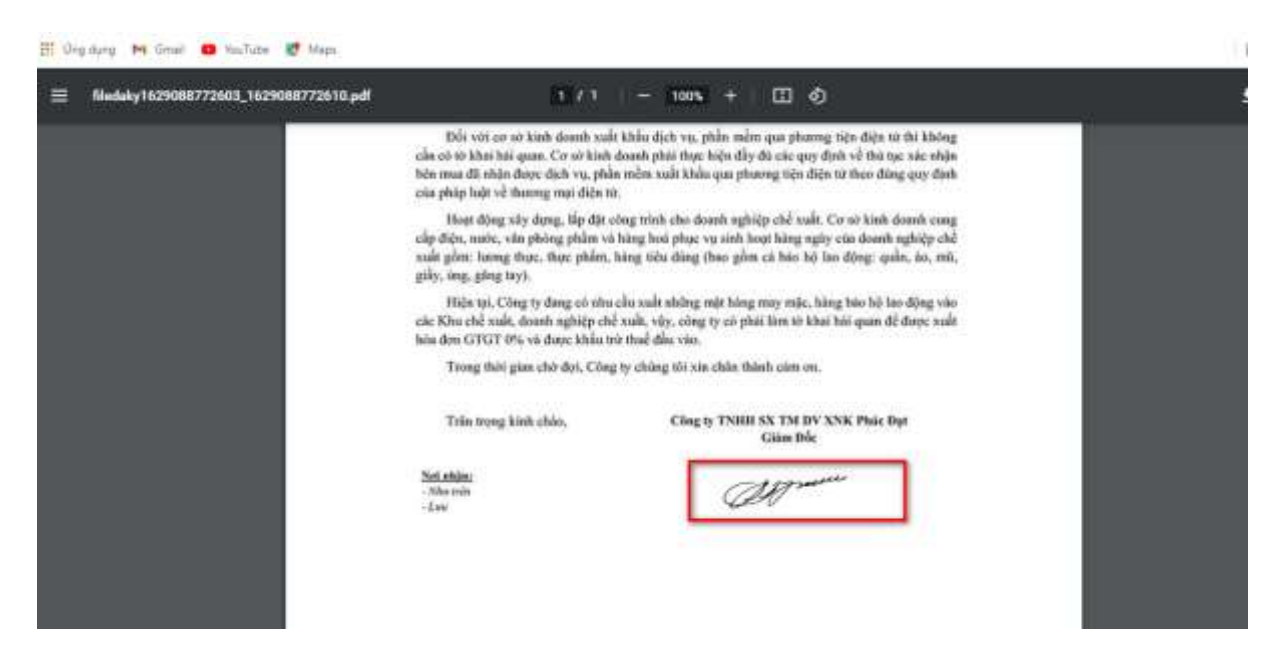